## UpToDate Mobile Application

ผู้ใช้บริการจะต้องเข้าไปลงทะเบียน (Register) ทีเว็บไซต์ ของ UpToDate ใน Walailak Univeristy ที www.uptodate.com/onlineก่อน เพือสร้าง Username/Password ส่วนตัว ก่อนนําไปใช้ บน Application ทีดาวโหลดไว้ ในมือถือ วิธีการลงทะเบียน Activate Username/Password ส่วนบุคคล

- 1. ผบ้าไปที่ www.uptodate.com/online บนเครื่องคอมพิวเตอร์ที่ต่อสาย LAN /network ของ รพ.นั้นๆ
- 2. จะปรากฏหน้าเว็บไซต์ของ UpToDate ให้ คลิกที Register UpToDate' Contents  $\vee$  Calcul Search UnToDat **O**. Wolters Kluwer
	- 3. กรอกข้อมูลส่วนบุคคล Register for an UpToDate account

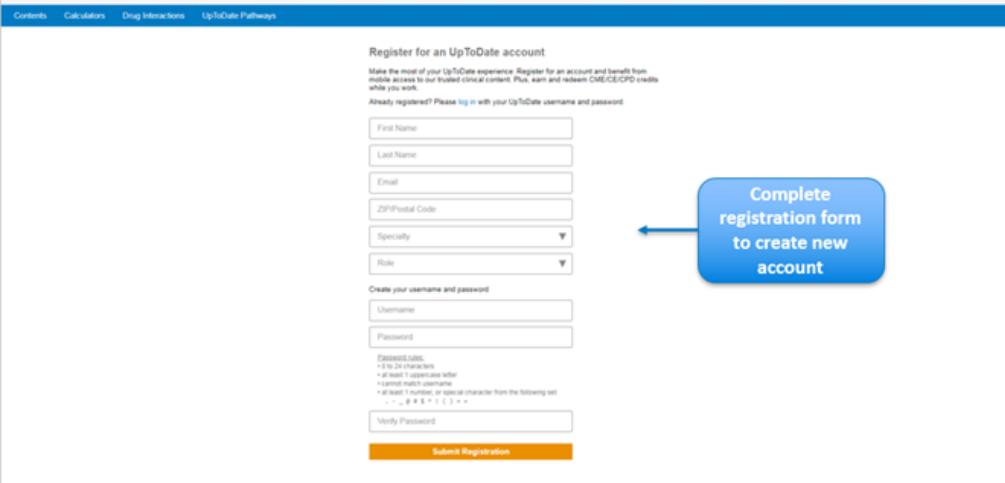

ระบุข้อมูลในส่วน ZIP/Postal Code / City / Country ตามที่อยู่ของรพ.นั้นๆ

- L ZIP/Postal Code: รหัสไปรษณีย์
- $\square$  City: จังหวัดที่ตั้งของ รพ.
- Country: Thailand
- $\square$  Specialty: ให้เลือกตามจริง
- $\Box$  Practice Type: ให้เลือกตามจริง

## **การกําหนด Username/Password**

User Name: การกำหนด username จะต้องประกอบตัวอักษรอย่างน้อย 6-50 ตัวอักษร สามารถใส่ตัวเลขได้ Password: การตั้งรหัสผ่าน password จะต้องประกอบด้วยตัวอักษรอย่างน้อย 8-24 ตัวอักษร โดยจะต้อง มีตัวพิมพ์ใหญ่ อย่างน้อย 1 ตัว ตัวอักษรเล็ก 1 ตัว และ /หรือ ตัวเลข หรือตัวพิเศษ @#\$%\*. ได้อีก 1 ตัว

- $_{4}$ . เมื่อกรอกข้อมูลเรียบร้อยแล้วให้คลิกที่ปุ่ม Submit Registration
- $_{5.}$ ให้คลิกที่ปุ่ม Accept เพื่อยอมรับข้อตกลงและเงื่อนไขในการใช้งาน

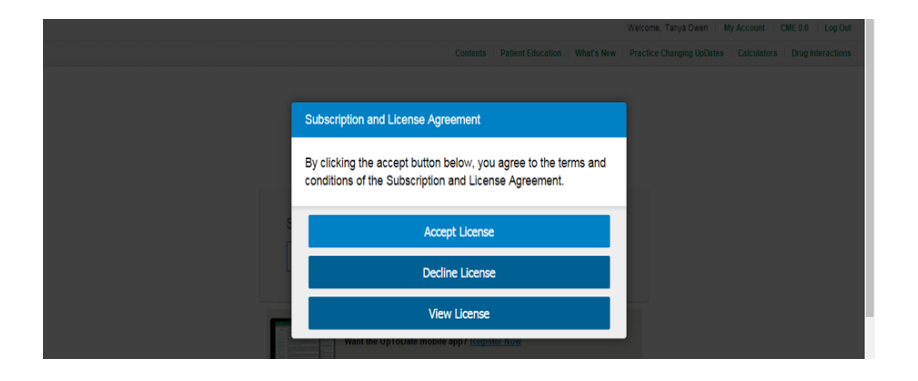

## **การ download mobile application**

ไปที� App Store for iOS และ Play Store for Android key คําว่า UpToDate หรือ scan QR code ด้านล่างนี�

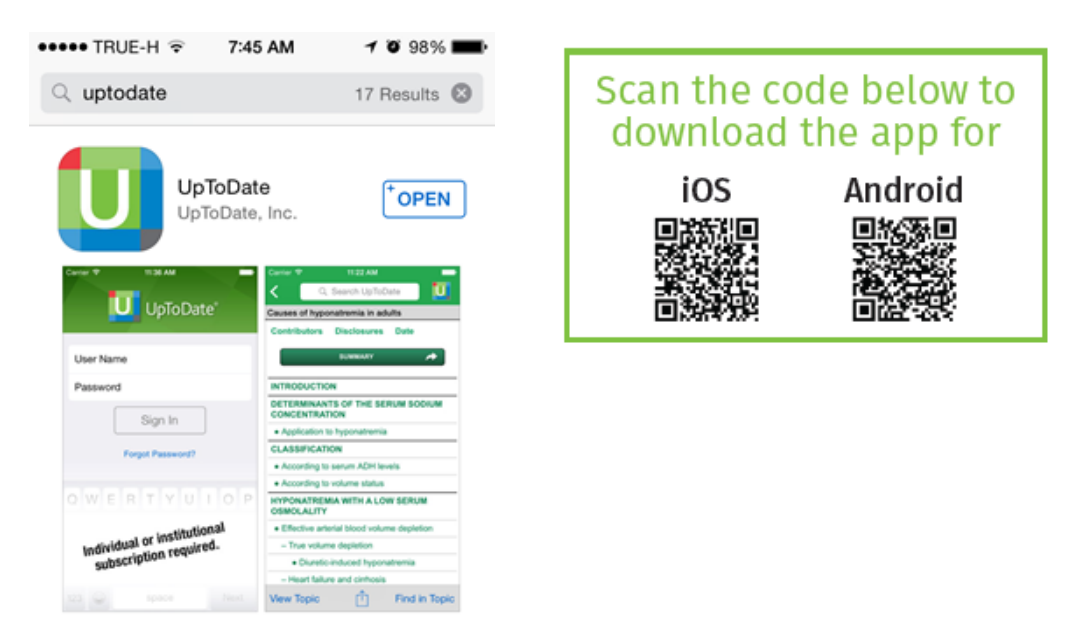

7. หลังจากติดตั้งเรียบร้อยแล้ว ใหSign In ด้วย Username/Password ที่ได้ลงทะเบียนไว้ เพื่อเข้าใช้งาน UpToDate ผานระบบเครือข ่ ่ายโทรศัพท์มือถือของท่าน

การใช้งาน และข้อกําหนดเกียวกับ Username/Password - Username/Password ของท่าน สามารถ Sign In เข้าใช้งานบน Device (Smartphone/Tablets) ได้พร้อมกัน 2 เครือง

- ผู้ใช้สามารถนํา Username/Password ไปใช้ Log in ทีเว็บไซต์ www.uptodate.com

เพือใช้งาน ได้จากทุกเครืองคอมพิวเตอร ์ทีเชือมต่อ Internet ได้

- ผู้ใช้จะได้รับการแจ้งเตือน Reminder ใน UpToDate Application ในทุก 90 วัน ให้ผู้ใช้เข้าไปทําการ Reactivate Username/Password ของท่าน เพือยืนยันตัวตนว่าเป็นบุคลากร ของ Bangkok Dusit Medical Services

## **การ Reactivate Username/Password**

ให้ไปทีเว็บไชต์ UptoDate โดยใช้ เครืองคอมพิวเตอร์ของ Bangkok Dusit Medical Services ต่อสาย LAN

พิมพ์ www.uptodate.com/online คลิก Log in  $\rightarrow$  ใส่ Username/Password ของท่าน ในส่วน Log in

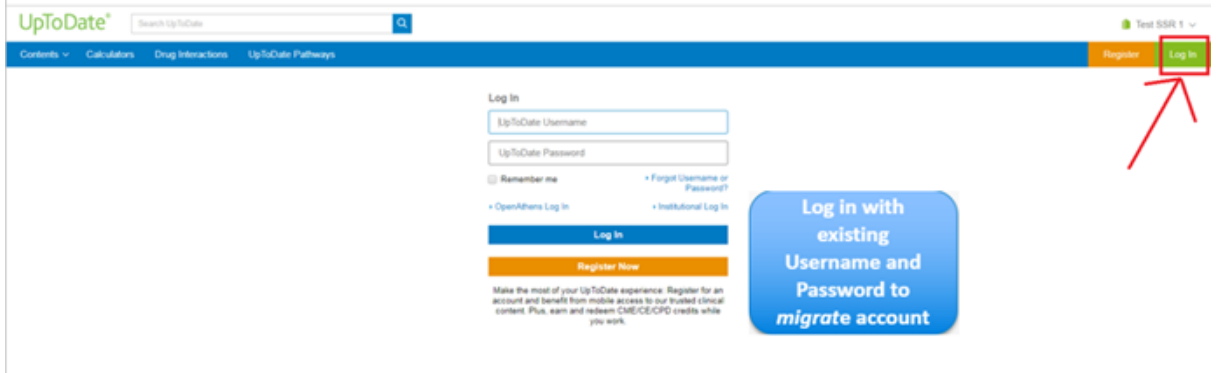